**OOО "АМ ТЕЛЕКОМ"**

# **LANIP-EAR/DXE**

**Пакет ПО для архивации разговоров АТС "РЕГИОН-DXE"**

# **ИНСТРУКЦИЯ ПОЛЬЗОВАТЕЛЯ**

**версия v. 4.128**

**Актуальные версии данной инструкции смотрите на сайте [http://www.amtelecom.ru.](http://www.amtelecom.ru/)**

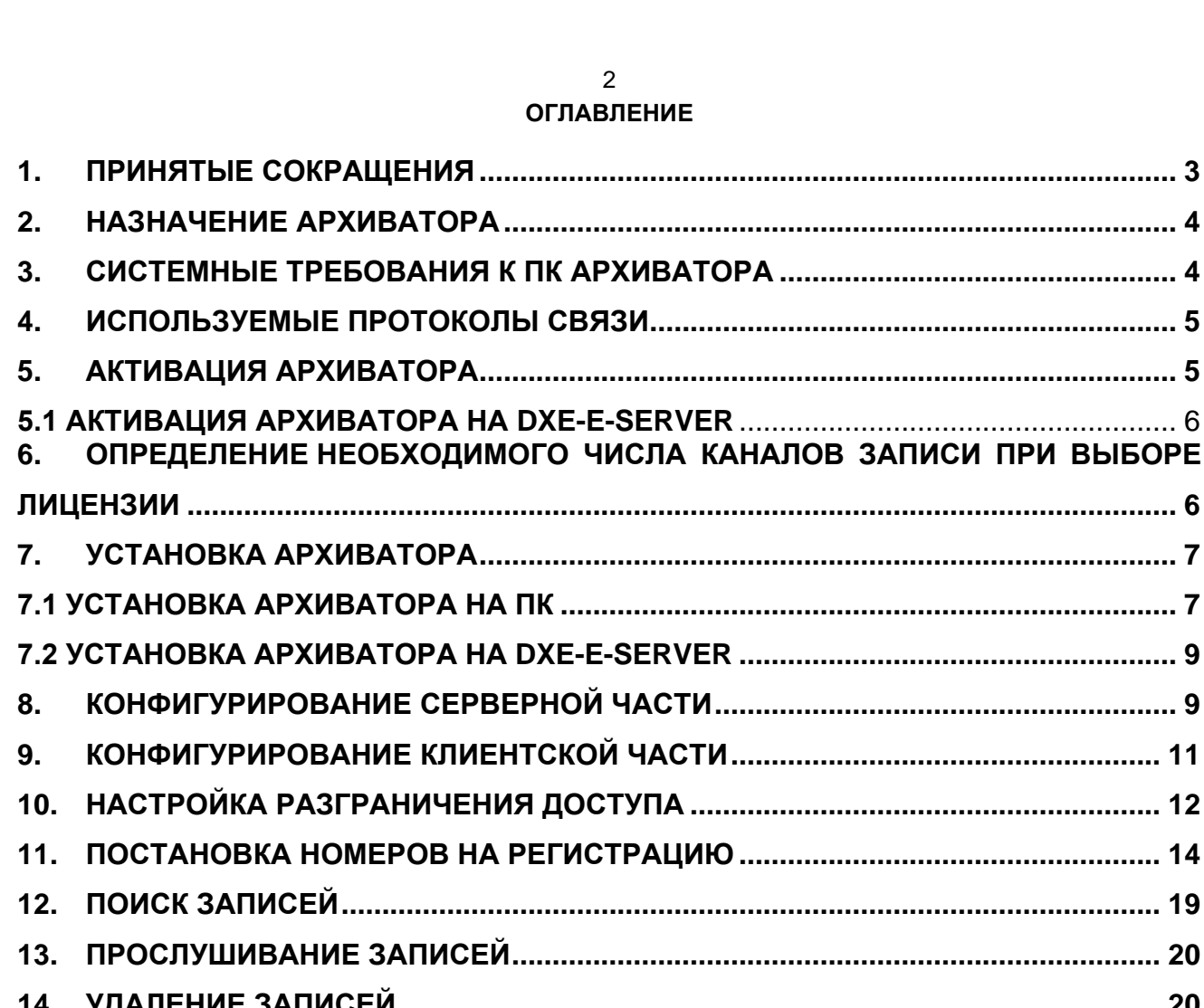

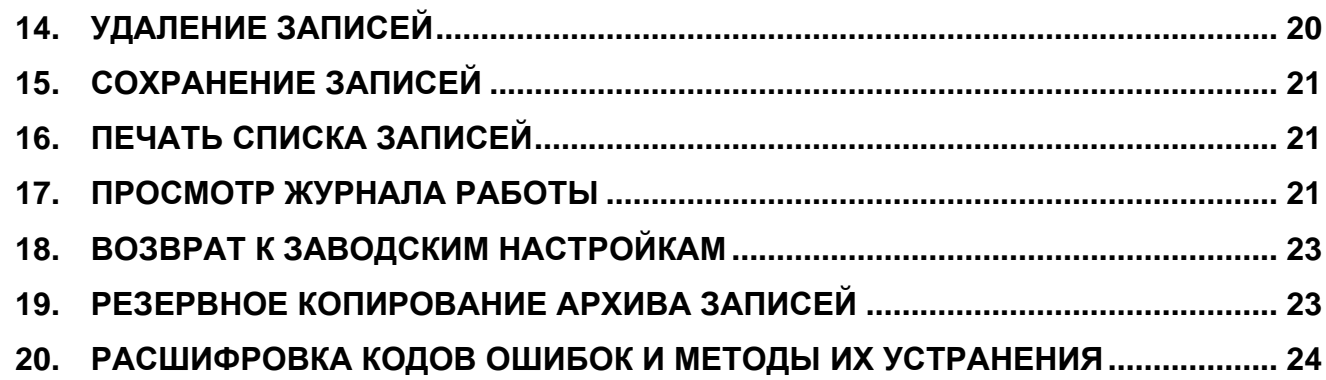

# <span id="page-2-0"></span>**1. ПРИНЯТЫЕ СОКРАЩЕНИЯ**

- 1. **Архиватор** Пакет ПО "LANIP-EAR".
- 2. **АТС** Учрежденческая автоматическая телефонная станция "РЕГИОН-DXE".

# <span id="page-3-0"></span>**2. НАЗНАЧЕНИЕ АРХИВАТОРА**

Архиватор предназначен для архивации разговоров абонентов АТС, и последующего прослушивания архивных записей.

Архиватор состоит из двух частей:

- 1. Серверная часть: служит для записи разговоров абонентов АТС на Windows-ПК.
- 2. Клиентская часть: служит для администрирования Серверной части: постановки абонентов АТС на запись и для прослушивания записей из архива.

Серверная часть Архиватора может быть соединена с АТС как по Ethernet сети, так и по IP-сети. Установка серверной и клиентской части Архиватора возможна как на один ПК, так и на разные. Запись и прослушивание архива возможны как в локальной сети (Рис. 1), так и при расположении абонентов АТС в IP-сети, в том числе и в разных IP-сетях (Рис. 2).

Возможные варианты сетевых связей АТС и Архиватора показаны на рисунках 1-2.

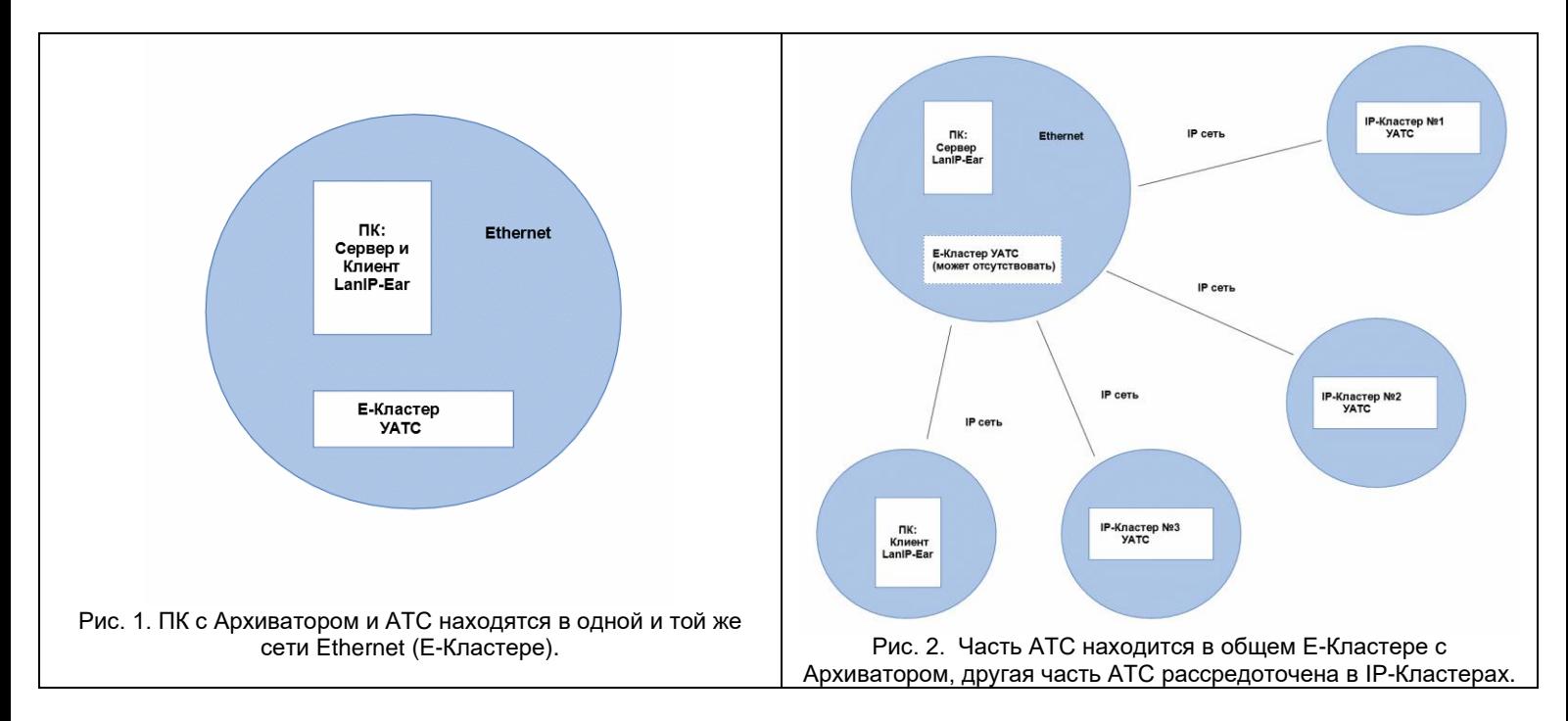

#### **Формат записи звука:**

Запись звука ведется в формате <WAV>, кодек <G.711 A-Law>, битрейт 64 кбит/с. Объем памяти, занимаемый записями на диске, составляет ~ 8 Кбайт на секунду записи или ~30 Мбайт на час записи. При использовании архиватора с модулем "DXE-E-SERVER", запись ведется на карту памяти стандарта microSD. Объем карты памяти выбирается по заявке клиента (128 - 512 Гб.). По умолчанию устанавливается карта объемом 128 Гб. (~170 суток непрерывной записи одного канала).

# <span id="page-3-1"></span>**3. СИСТЕМНЫЕ ТРЕБОВАНИЯ К ПК АРХИВАТОРА**

#### **Для серверной части Архиватора:**

Операционная система: MS Windows 7 или выше. MS Windows Server 2012 или выше. Процессор: 2-х ядерный с частотой 2 ГГц. или выше (Рекомендуется 4-х ядерный или выше). Оперативная память (ОЗУ): 4 ГБ. Сетевая карта: 100 Мб/с и выше.

#### **Для клиентской части Архиватора:**

Операционная система: MS Windows 7 или выше. MS Windows Server 2012 или выше. Процессор: 2-х ядерный с частотой 2 ГГц. или выше. Оперативная память (ОЗУ): 4 ГБ. Сетевая карта: 100 Мб/с и выше. Звуковая карта (Для прослушивания записей).

**ВНИМАНИЕ!** *Архиватор не поддерживает работу в среде виртуальных машин. При использовании RAID-массивов, для установки архиватора должен использоваться жесткий диск не входящий в RAIDмассив. В случае отсутствия такого диска, необходимо обратиться за дополнительной информацией к поставщику архиватора.*

*Архиватор не совместим с ПО "Win10Pcap". Если у вас установлено данное ПО, то перед установкой архиватора его необходимо удалить с помощью стандартных средств ОС.*

### <span id="page-4-0"></span>**4. ИСПОЛЬЗУЕМЫЕ ПРОТОКОЛЫ СВЯЗИ**

Для связи клиентской и серверной части архиватора используется протокол TCP (порты 3307 – 3308). Для связи серверной части архиватора и модулей АТС:

- При записи абонентов Е-Кластера используется внутренний не маршрутизируемый ETHERNET протокол.
- При записи абонентов IP-Кластеров используется протокол TCP (порт 50000) и UDP/RTP (порт 7000).

Перед началом работы, убедитесь, что установлены правила вашего брандмауэра, разрешающего использование этих портов, или обратитесь к системному администратору.

# <span id="page-4-1"></span>**5. АКТИВАЦИЯ АРХИВАТОРА**

Перед установкой и началом использования Архиватора должна быть произведена его активация. Без активации запись разговоров невозможна, пользовательские интерфейсы Архиватора доступны только для ознакомления.

Для активации Архиватора необходимо запросить лицензию у Вашего поставщика Архиватора, сообщив следующие данные:

- полное название Вашей организации;
- серийный номер пакета ПО (указан в файле **«Серийный номер.txt»** дистрибутива **"LanIP-Ear"**);
- серийный номер жесткого диска, на который будет производиться установка Архиватора (для этого необходимо переслать поставщику информацию для создания лицензии, получение которой описано ниже);
- контактные данные;
- необходимое число каналов записи (См. Раздел "**ОПРЕДЕЛЕНИЕ НЕОБХОДИМОГО ЧИСЛА КАНАЛОВ ЗАПИСИ ПРИ ВЫБОРЕ ЛИЦЕНЗИИ**").

Порядок получения информации для создания лицензии:

1. Запросить у вашего поставщика лицензии ПО "**LANIP-EAR GetSerial**".

- 2. Установить ПО "**LANIP-EAR GetSerial**" на тот ПК, на который предполагается установка Архиватора.
- 3. Запустить ПО "**LANIP-EAR GetSerial**" и указать все требуемые параметры установки Архиватора.

В ответ на запрос лицензии, поставщик Архиватора выдает Вам ключевой файл лицензии **"lanear.key".** При установке Архиватора необходимо указать путь к этому файлу в мастере установки (см. далее Раздел "**УСТАНОВКА АРХИВАТОРА**") или вручную скопировать файл лицензии в папку серверной части Архиватора**.** Активированный Архиватор работоспособен только на том жестком диске, номер которого был указан в запросе лицензии.

# <span id="page-5-0"></span>**5.1 АКТИВАЦИЯ АРХИВАТОРА НА DXE-E-SERVER**

Если Ваш модуль 'DXE-E-SERVER' поставляется без лицензии на архиватор 'LANIP-EAR', то перед его использованием, необходимо установить лицензию 'LANIP-EAR' с помощью ПО "DXE Commander".

# <span id="page-5-1"></span>**6. ОПРЕДЕЛЕНИЕ НЕОБХОДИМОГО ЧИСЛА КАНАЛОВ ЗАПИСИ ПРИ ВЫБОРЕ ЛИЦЕНЗИИ**

#### **Максимальная емкость лицензии на архиватор составляет 255 номеров абонентов.**

На регистрацию разговоров могут быть установлены следующие абоненты АТС:

- абоненты, подключенные в Е-Кластере к портам типов: CO, SL, SM, KT, DT;
- системные IP- аппараты LIP и программные системные IP-телефоны 'Softphone'.
- абоненты, подключенные по порту Е1;
- абоненты, подключенные в IP-Кластере (т.е. в кластере, удаленном от Сервера архивации по IPсети) к портам типов: CO, SL, SM, KT, DT;
- IP-абоненты, приписанные непосредственно к шлюзам GWSL, GWSLB7, GW2, GW2B7, GW2B9.

Для записи разговоров абонентов, подключенных к портам CO, SL, SM, KT, DT, следует устанавливать на регистрацию наборные номера этих портов.

Для записи разговоров абонентов, подключенных по порту E1, следует устанавливать на регистрацию наборный номер этого порта E1. Для записи разговоров IP-абонентов, подключенных через шлюзы GWSL, GWSLB7, GW2, GW2B7, GWSLB9 следует устанавливать на регистрацию наборный номер порта GW-шлюза. Для записи разговоров системных IP-аппаратов LIP и программных системных IP-телефонов 'Softphone' (они подключаются к АТС через модули KIP-SL) следует устанавливать на регистрацию наборный номер того порта модуля KIP-SL, к которому подключен данный IP-аппарат.

При постановке на регистрацию абонентов АТС, каждый абонент занимает следующее число каналов записи лицензии:

- Каждый абонент, подключенный в E-Кластере к порту типа: CO, SL, SM, KT, DT занимает 1 канал записи;
- Все внешние абоненты в количестве от 1 до 30, подключенные по одному порту Е1 занимают ровно 30 каналов записи;
- Каждый абонент, подключенный в IP-Кластере к порту типа: CO, SL, SM, KT, DT 1 канал записи;
- Все внешние IP-абоненты в количестве от 1 до 10, логически приписанные к одному шлюзу GWSL или GWSLB7 – занимают ровно 10 каналов записи,
- Все внешние IP-абоненты в количестве от 1 до 30, логически приписанные к одному шлюзу GW2 и GW2B7 – занимают ровно 30 каналов записи.

Для IP-Кластеров дополнительно имеется ограничение на количество каналов записи, в зависимости от типа используемого шлюзового модуля:

#### 1. **Для GWSL, GWSLB7, GWSLB9**

Возможна запись либо до 10 внутренних абонентов IP-Кластера, либо до 5 внешних IPабонентов, приписанных к шлюзу. Одновременная постановка на запись и внутренних абонентов IP-кластера, и IP-абонентов, приписанных к шлюзу этого кластера, НЕВОЗМОЖНА.

#### 2. **Для GW2, GW2B7**

Возможна запись либо до 30 внутренних абонентов IP-Кластера, либо до 15 внешних IPабонентов, приписанных к шлюзу. Одновременная постановка на запись и внутренних абонентов IP-кластера, и IP-абонентов, приписанных к шлюзу этого кластера, НЕВОЗМОЖНА.

### **ПРИМЕР ПОСТАНОВКИ НА РЕГИСТРАЦИЮ АБОНЕНТОВ IP-КЛАСТЕРА:**

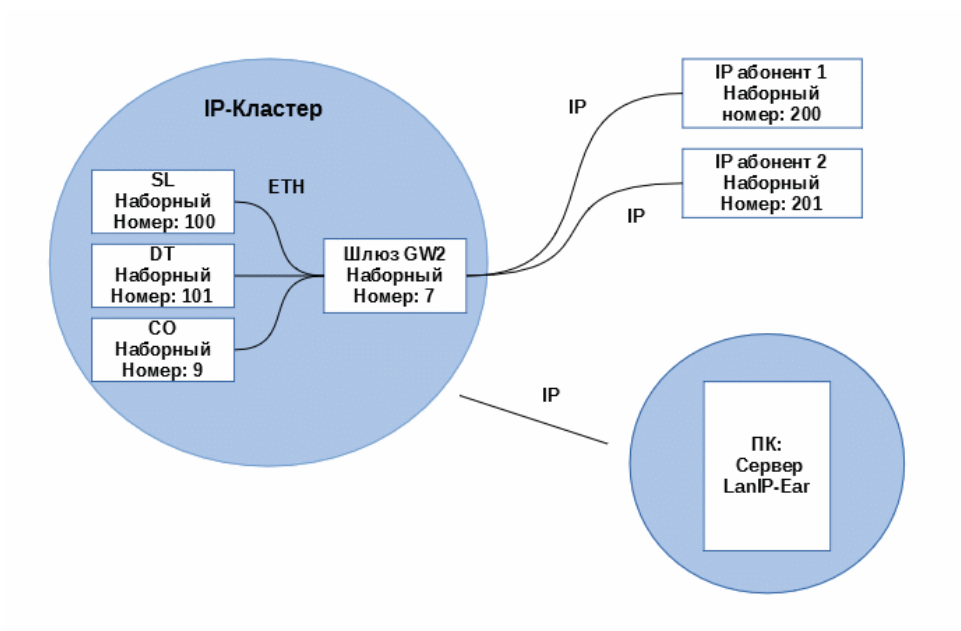

Рис. 5. Пример постановки на регистрацию абонентов IP-Кластера.

Рассмотрим поясняющий пример установки на запись внутренних и внешних абонентов IP-Кластера в сети, представленной на Рис.5.

Если необходимо поставить на запись абонентов №№ 100, 101, то следует установить на регистрацию номера этих абонентов. Для записи всех разговоров через линию СО № 9, необходимо установить на регистрацию номер 9. Для одновременной постановки на запись абонентов №№ 100, 101 и линии СО № 9 требуется лицензия на 3 канала записи. При постановке на запись хотя бы одного из перечисленных выше абонентов/портов, блокируется постановка на запись IP-абонентов, приписанных к шлюзу 7.

Если же необходима запись разговоров IP-абонентов №№ 200, 201, приписанных к шлюзу 7, то следует установить на регистрацию наборный номер 7 порта шлюза. Размер лицензии в этом случае – 15 каналов записи. В этом случае блокируется постановка на запись всех внутренних абонентов IPкластера (в данном случае №№100,101, линии 9).

# <span id="page-6-0"></span>**7. УСТАНОВКА АРХИВАТОРА**

# <span id="page-6-1"></span>**7.1 УСТАНОВКА АРХИВАТОРА НА ПК**

После получения ключевого файла лицензии следует приступить к установке Архиватора. Для установки Архиватора на ПК следует войти в ОС с правами администратора и запустить установку Архиватора, и далее следовать указаниям мастера установки (Рис. 6).

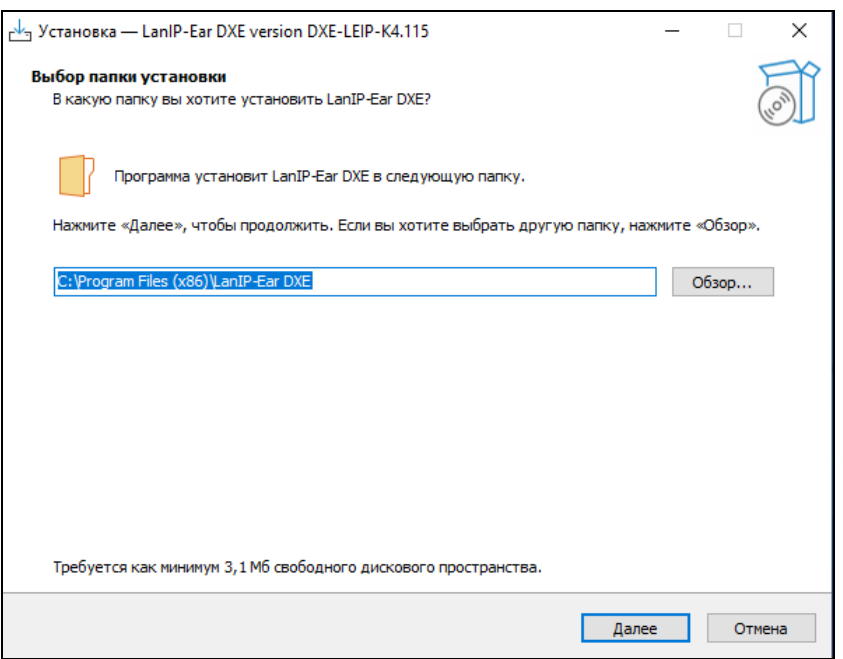

Рис. 6. Мастер установки Архиватора

Установка серверной и клиентской части Архиватора возможна как на один ПК, так и на разные ПК (Рис. 7).

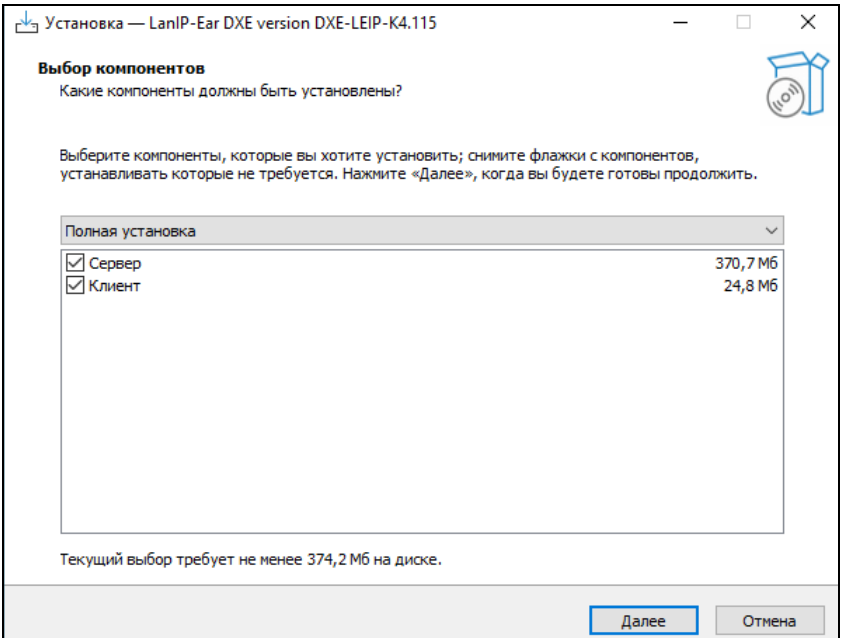

Рис. 7. Выбор компонентов установки Архиватора на ПК

Если на момент установки у Вас имеется ключевой файл лицензии, то необходимо указать его путь во время установки ПО (Рис. 8). Лицензия ограничивает количество номеров, устанавливаемых на регистрацию и осуществляет привязку к жесткому диску ПК. В случае отсутствия ключевого файла на момент установки, после получения ключевого файла, необходимо скопировать его в папку с установленной серверной частью архиватора. Для работы клиентской части архиватора, ключевой файл не требуется. Подробнее об активации лицензии см. Раздел "**АКТИВАЦИЯ АРХИВАТОРА**".

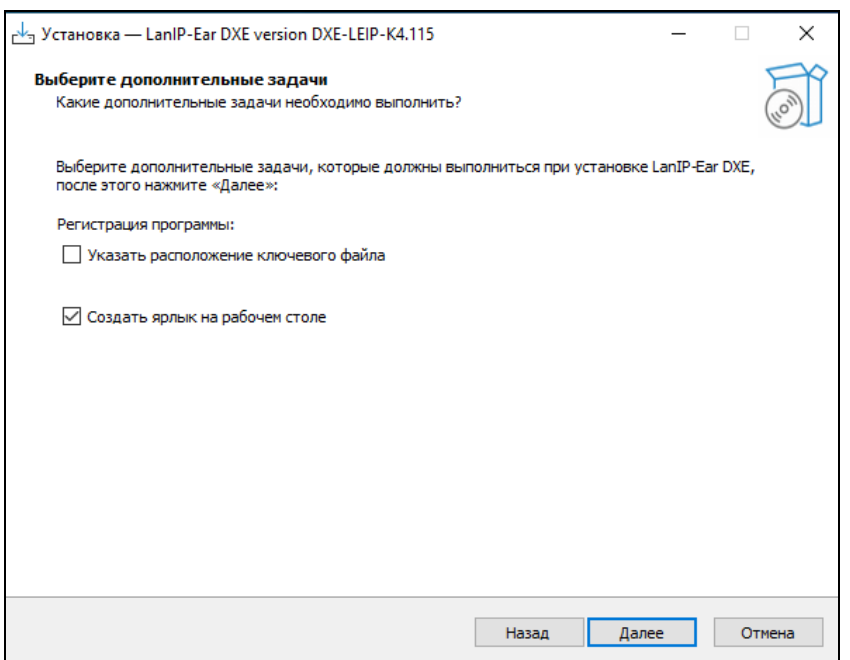

Рис. 8. Выбор дополнительных задач при установке Архиватора

Во время установки серверной части Архиватора, следует произвести начальное конфигурирование сервера архивации (См. Раздел "**Конфигурирование серверной части**").

После завершения установки произойдет перезагрузка ПК и сервер архивации стартует автоматически. Для ручного запуска и останова сервера, необходимо использовать специальные ярлыки, расположенные в меню "**Пуск**". (**«Пуск» - «Все программы» - «LanIP-Ear DXE» - «Останов сервиса LanIP-Ear» и «Запуск сервиса LanIP-Ear»**).

# <span id="page-8-0"></span>**7.2 УСТАНОВКА АРХИВАТОРА НА DXE-E-SERVER**

При использовании архиватора с модулем АТС "**DXE-E-SERVER**" серверная часть архиватора уже предустановлена на модуле. Для обновления версии архиватора на модуле АТС "DXE-E-SERVER" следует использовать ПО "DXE Commander".

# <span id="page-8-1"></span>**8. КОНФИГУРИРОВАНИЕ СЕРВЕРНОЙ ЧАСТИ**

Для записи переговоров используется серверная часть Архиватора. Для изменения конфигурации сервера архивации, необходимо использовать <**Конфигуратор сервиса LanIP-Ear**> (Рис. 9). После окончания установки Архиватора конфигуратор запускается автоматически. Для запуска конфигуратора вручную служит ярлык «**Конфигуратор сервиса LanIP-Ear**».

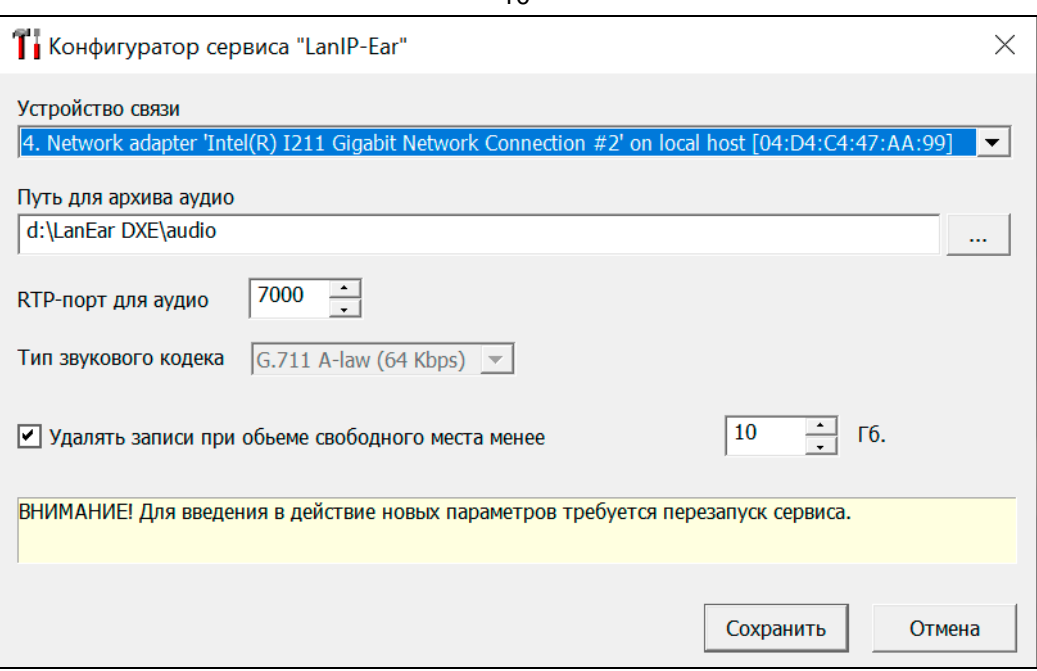

Рис. 9. Конфигуратор сервиса Архиватора

В окне конфигуратора устанавливаются следующие параметры:

#### • **Устройство связи.**

Устройство связи (сетевое соединение), через которое ПК подключен к ETHERNET сети АТС**.** По умолчанию выбирается первое устройство связи в списке. Используется для связи с модулями Е-Кластера.

#### • **Путь для архива аудио.**

Папка для хранения звуковых файлов архива записей. Может быть указана папка любого локального диска, в том числе расположенная на RAID-массиве. Сетевые папки (UNC) указывать не допускается.

#### • **RTP-порт для аудио.**

Номер RTP-порта для передачи звука от IP-Кластеров. Используется только для IP-Кластеров. Системному администратору необходимо обеспечить прохождение входящих UDP пакетов на этот номер порта. По умолчанию используется UDP - порт **7000**. При изменении этого параметра необходимо изменить соответствующий параметр (RTP-порт аудио) в конфигурации АТС.

#### • **Тип звукового кодека.**

Тип звукового кодека, используемого для записи архива. Поддерживается кодек G.711 A-Law.

#### • **Удалять записи при объеме свободного места менее.**

Включает режим автоматического удаления архивных записей при достижении определенного пользователем порога свободного места диска. Данную возможность следует использовать с осторожностью, так как записи архива удаляются автоматически, без информирования пользователя.

Для введения в действие новых параметров Архиватора, необходимо сохранить параметры и перезагрузить ПК - Сервер архивации.

**ВНИМАНИЕ!** *При использовании архиватора с модулем "DXE-E-SERVER", конфигурирование серверной части не требуется. При объеме свободного места на SD-карте менее 1 Гб. Записи удаляются автоматически.*

### <span id="page-10-0"></span>**9. КОНФИГУРИРОВАНИЕ КЛИЕНТСКОЙ ЧАСТИ**

Клиентская часть служит для администрирования Сервера - постановки на запись и прослушивания архива записей. Может использоваться на общем ПК с Серверной частью, или другом, подключенном по IP-сети. Для запуска клиентской части служит ярлык «**LanIP-Ear Клиент**» меню "**Пуск**". На Рис. 10 показан вид основного окна «**LanIP-Ear Клиент**».

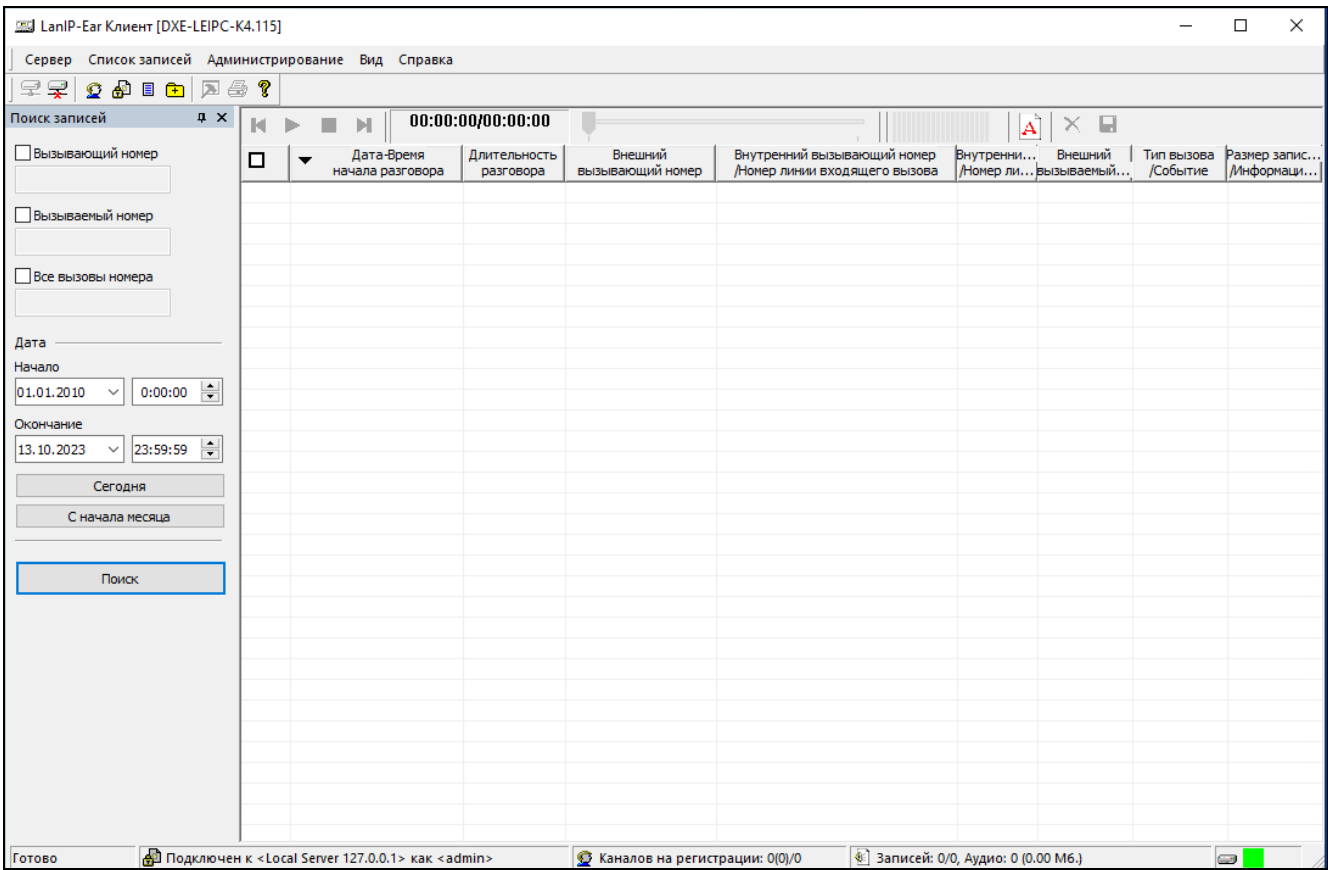

Рис. 10. Вид основного окна клиентской части Архиватора.

При первом запуске «**LanIP-Ear Клиент**» следует произвести его начальное конфигурирование. Для этого нужно выбрать меню <**Администрирование**>, пункт <**Настройка**>. В окне настроек необходимо создать список IP-адресов используемых серверов архивации (Рис. 11). Ваша IP-сеть должна обеспечивать связь между ПК клиента и сервера. Если серверная и клиентская части архиватора установлены на один ПК, то необходимо использовать IP-адрес сервера архивации <**127.0.0.1>** (установлен по умолчанию). Для подключения «**LanIP-Ear Клиент**» к серверу архивации используются порты **3307 - 3308** протокола **TCP**. Перед началом работы убедитесь, что установлены правила вашего брандмауэра, разрешающего использование этих TCP-портов. В случае затруднений с сетевыми настройками, обратитесь к Вашему системному администратору.

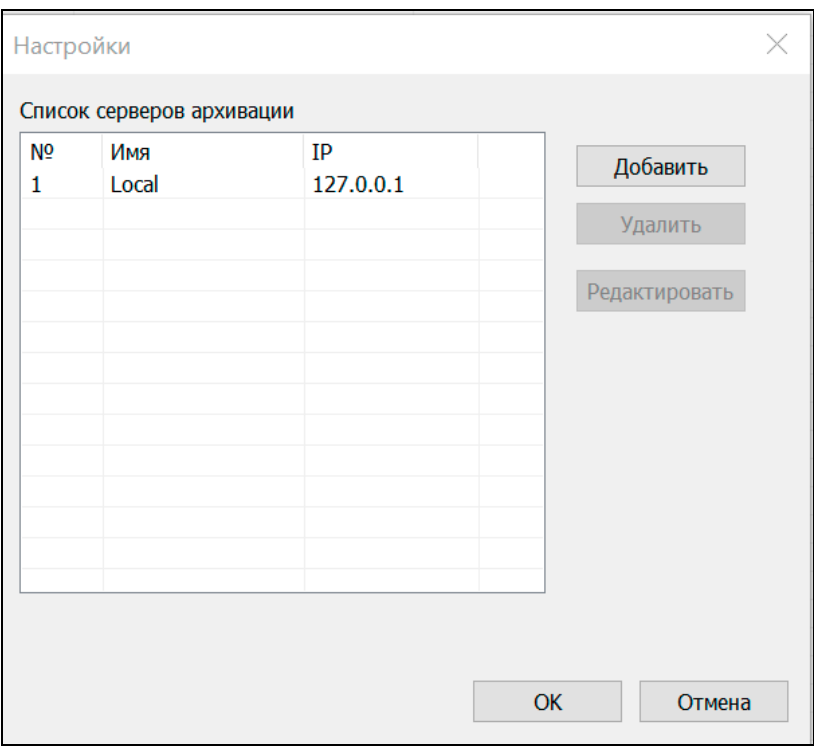

Рис. 11. Окно настроек клиентской части Архиватора

Для подключения к серверу, необходимо выбрать меню <**Сервер**>, пункт <**Подключиться к серверу**>. При подключении требуется выбрать IP-адрес сервера архивации, имя пользователя и пароль. По умолчанию для подключения используется имя и пароль <**admin**>. Регистр символов имени и пароля значения не имеет.

Имеется возможность выбора формата отображения даты и времени архива записей. Возможны два варианта отображения даты и времени:

- 1. Время локального часового пояса клиента.
- 2. Всемирное координированное время (UTC).

По умолчанию дата и время отображаются в формате локального часового пояса клиента. Для установки формата отображения даты и времени, необходимо использовать опцию <**Время в формате "Всемирное координированное время (UTC)"**> в меню <**Вид**>.

# <span id="page-11-0"></span>**10.НАСТРОЙКА РАЗГРАНИЧЕНИЯ ДОСТУПА**

ПО позволяет разграничивать права доступа пользователей при работе с архивом записей. Ограничения вводятся посредством использования профилей пользователей, которые подразделяются на два типа:

- 1. Администратор.
- 2. Операторы.

Операторы имеют право только на прослушивание записей архива. Администратор дополнительно имеют право изменять параметры учетных записей операторов, устанавливать номера на регистрацию, удалять и сохранять записи. В системе всегда присутствует пользователь с правами администратора и именем <**admin**>. Добавлять новых пользователей может только пользователь с правами администратора. Изменять имена пользователей после добавления невозможно, для этого необходимо удалить и вновь добавить в список нужного пользователя.

Одновременно к серверу может быть подключено не более 3-х пользователей, из которых может быть только один пользователь с правами администратора. Имя пользователя с правами администратора

<**admin**>, пароль по умолчанию <**admin**>. Допускается длина пароля не более 8 символов. Регистр символов имени и пароля значения не имеет.

Для изменения настроек доступа необходимо выбрать в меню <**Администрирование**> пункт <**Разграничение доступа**>. В окне <**Разграничение доступа**> выделить нужного пользователя и нажать кнопку <**Изменить**> (Рис. 12).

В окне <**Учетная запись пользователя**> возможно изменение имени, пароля и прав доступа пользователя (Рис. 13).

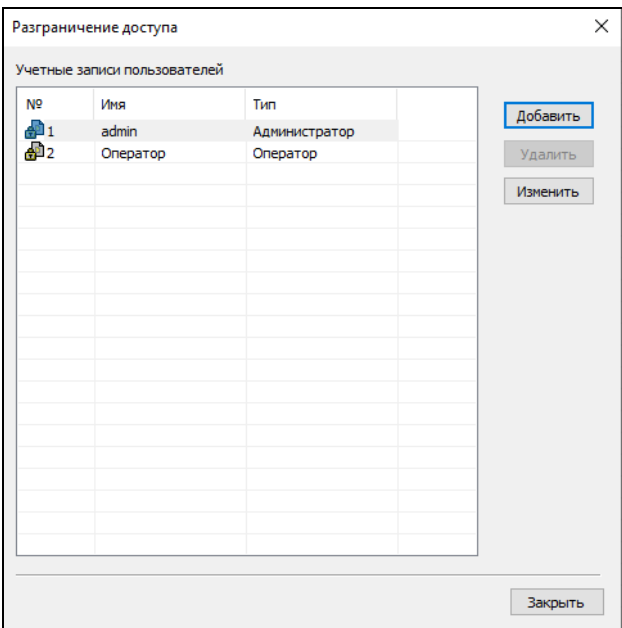

Рис. 12. Учетные записи пользователей

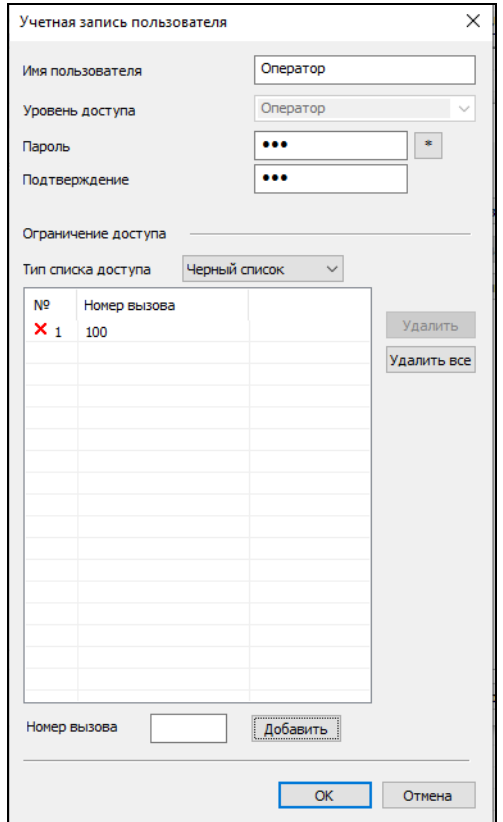

Рис. 13. Параметры учетной записи пользователей

Администратор имеет возможность ограничения доступа к прослушиванию записей операторами посредством черного или белого списка номеров.

В случае использования черного списка, записи разговоров с номеров, указанных в списке, не будут доступны для прослушивания этому пользователю. В случае использования белого списка, пользователю будут доступны для прослушивания записи разговоров номеров, указанных в списке. При пустом списке ограничения доступа, разрешено прослушивание записей любых номеров. Максимально возможное число номеров черного/белого списка составляет 100 номеров.

Тип списка доступа указывается в поле <**Тип списка доступа**>. Для добавления номера вызова в список необходимо указать номер в поле <**Номер вызова**> и нажать кнопку <**Добавить**>. Для удаление номера из списка необходимо выбрать номер в списке и нажать кнопку <**Удалить**>. Кнопка <**Удалить все**> очищает весь список.

# <span id="page-13-0"></span>**11.ПОСТАНОВКА НОМЕРОВ НА РЕГИСТРАЦИЮ**

Перед использованием Архиватора настоятельно рекомендуется ознакомиться с разделом "ПРОГРАММИРОВАНИЕ С ПОМОЩЬЮ ПК" инструкции пользователя АТС "РЕГИОН-DXE".

**Е-Кластер** включает в себя ту часть АТС, которая доступна по локальной сети. «Е-Кластер» изначально присутствует в Архиваторе, так что его добавление не требуется. При необходимости записи только абонентов Е-Кластера, следует добавить номера требуемых абонентов в список номеров Е-Кластера.

**IP-Кластеры** предназначены для абонентов, подключенных по IP-сети через модули шлюзов GW. Перед установкой номеров абонентов IP-Кластеров на регистрацию, нужно создать список всех IP-Кластеров, в которых присутствуют требуемые абоненты. IP-адреса IP-Кластеров должны быть указаны в соответствии с IP-адресами IP-Кластеров АТС, назначенных в ПО "DXE Commander".

**ВНИМАНИЕ!** *Для записи разговоров IP-абонентов, подключенных к АТС, как IP-терминалы, необходимо в конфигурации АТС, с помощью ПО "DXE Commander", удалить их из списка "IPтерминалы" и добавить в список "Маршруты исходящих вызовов". IP-абоненты, подключенные к АТС, как IP-терминалы, обмениваются звуком напрямую, минуя АТС, потому запись таких абонентов невозможна.*

При постановке на регистрацию может иметь место один из двух случаев:

- 1. АТС состоит только из Е-Кластера (Рис. 1-2) и сервер архивации соединен с АТС по Ethernet (не по IP). В этом случае достаточно включить в список номеров Е-Кластера номера требуемых абонентов или наборные номера портов GW или E1.
- 2. АТС включает в себя, помимо E-Кластера, и IP-Кластеры, т.е. соединены с сервером архивации по IP-сети посредством GW шлюзов (Рис. 3-4). В этом случае перед установкой номеров на регистрацию нужно добавить в список все используемые Кластеры.

Архиватор поддерживает запись абонентов только одной АТС.

Допускается использование нескольких серверов архивации в пределах одного Е-Кластера. При использовании нескольких серверов архивации в пределах одного Е-Кластера, номера абонентов, установленных на регистрацию на каждом сервере не должны пересекаться (повторяться). Не допускается использование нескольких серверов архивации для записи абонентов одного IP-Кластера.

Для установки на регистрацию абонентов, подключенных через модули E1, необходимо установить на регистрацию наборный номер порта того модуля E1, через который подключен данный абонент.

Для установки на регистрацию IP-аппаратов, подключенных через модули GW, необходимо установить на регистрацию наборный номер порта того GW модуля, через который подключен данный IP-аппарат. Для установки на регистрацию IP-аппаратов LIP, подключенных к АТС через модули KIP-SL, необходимо установить на регистрацию наборный номер порта модуля KIP-SL, к которому подключен данный IPаппарат.

Для постановки номеров на регистрацию разговоров необходимо выбрать в меню <**Администрирование**> пункт <**Настройка регистрации**>. В окне отображается полный список Кластеров и список всех номеров, находящихся на регистрации.

Для добавления нового Кластера в список, нужно нажать кнопку <**Добавить**>, расположенную справа от списка Кластеров (Рис. 14).

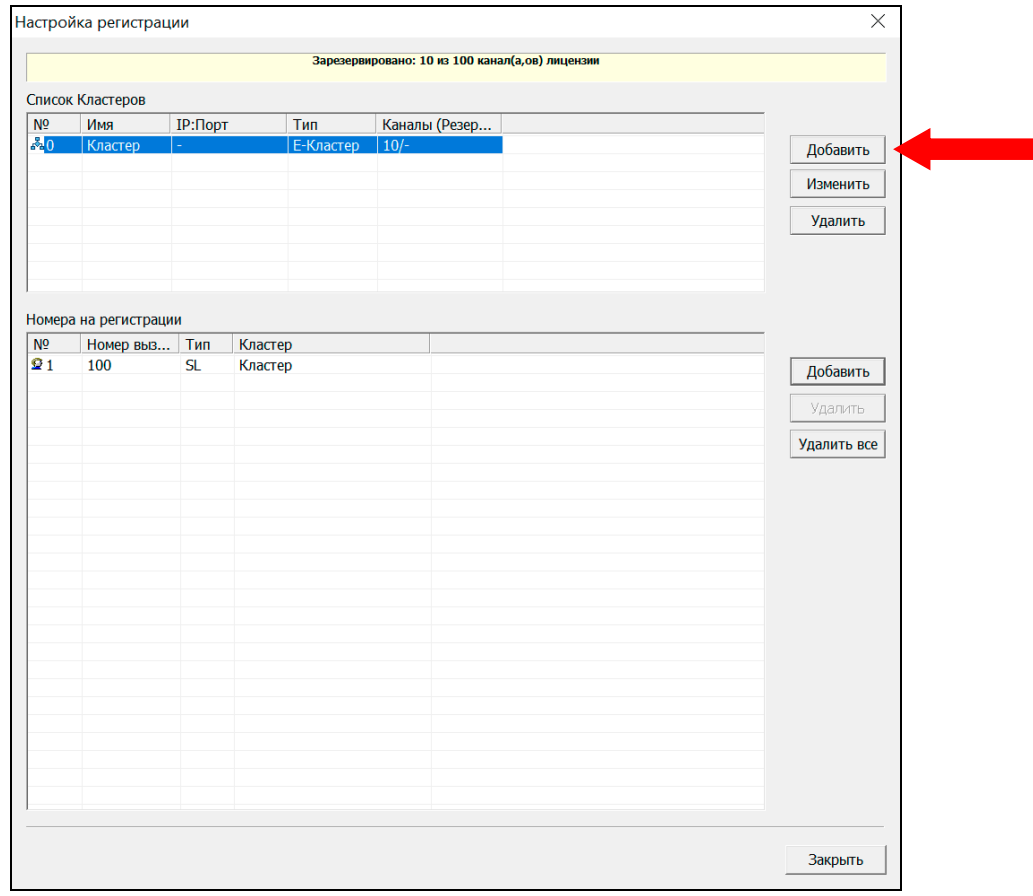

Рис. 14. Добавление Кластера

Далее необходимо указать параметры нового Кластера (Рис. 15):

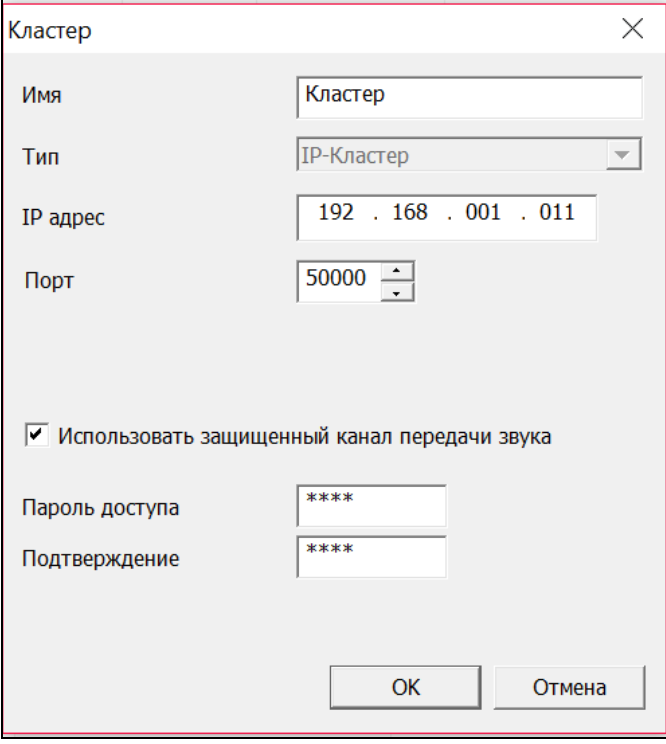

• **Имя.**

Произвольное имя Кластера. Отображается в списке кластеров.

- **IP адрес.** IP-адрес IP-Кластера (GW шлюза доступа к кластеру). Должен совпадать с таковым в конфигурации АТС.
- **Порт.**

TCP порт доступа к IP-Кластеру. По умолчанию используется номер порта 50000. При изменении этого параметра необходимо соответственно изменить соответствующий параметр (TCP порт архивации) в конфигурации АТС.

• **Использовать защищенный канал передачи звука.**

Включает шифрование при передаче звука от IP-Кластера. Может использоваться только с шлюзовыми модулями типа GWSL-B9.

#### • **Пароль доступа.**

Пароль доступа к IP-Кластеру. Должен совпадать с таковым в конфигурации АТС. По умолчанию используется заводской пароль <0000>. При использовании E-Кластера пароль не требуется.

Для удаления Кластера из списка, необходимо выделить его в списке и нажать кнопку <**Удалить**> (Рис. 16). После подтверждения Кластер будет удален из списка и все номера этого кластера сняты с регистрации.

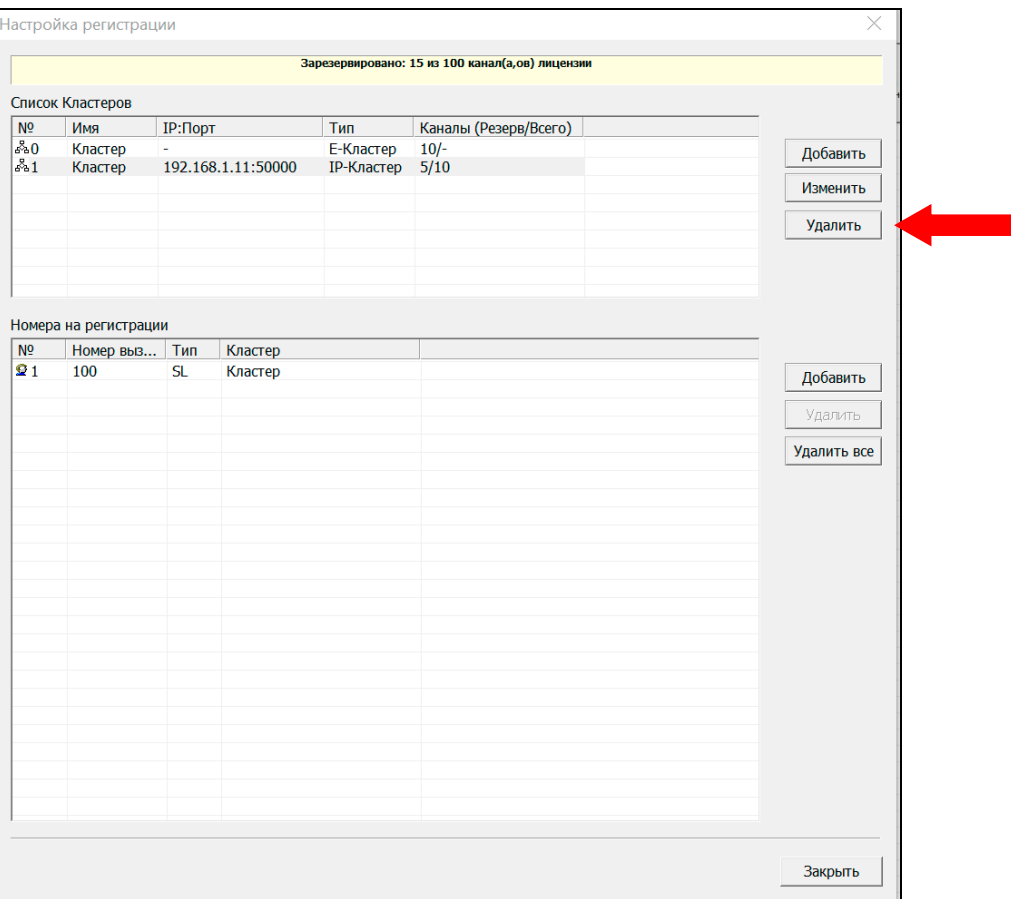

Для установки на регистрацию номера абонента Кластера, нужно выбрать требуемый Кластер из списка и нажать кнопку <**Добавить**>, расположенную справа от списка номеров на регистрации (Рис. 17). Возможность установки номеров на регистрацию имеют только пользователи с правами администратора.

Допускается установка на регистрацию только внутренних наборных номеров портов и линий АТС. Внешние номера единого нумерационного плана и наборные номера групп абонентов не могут быть установлены на регистрацию.

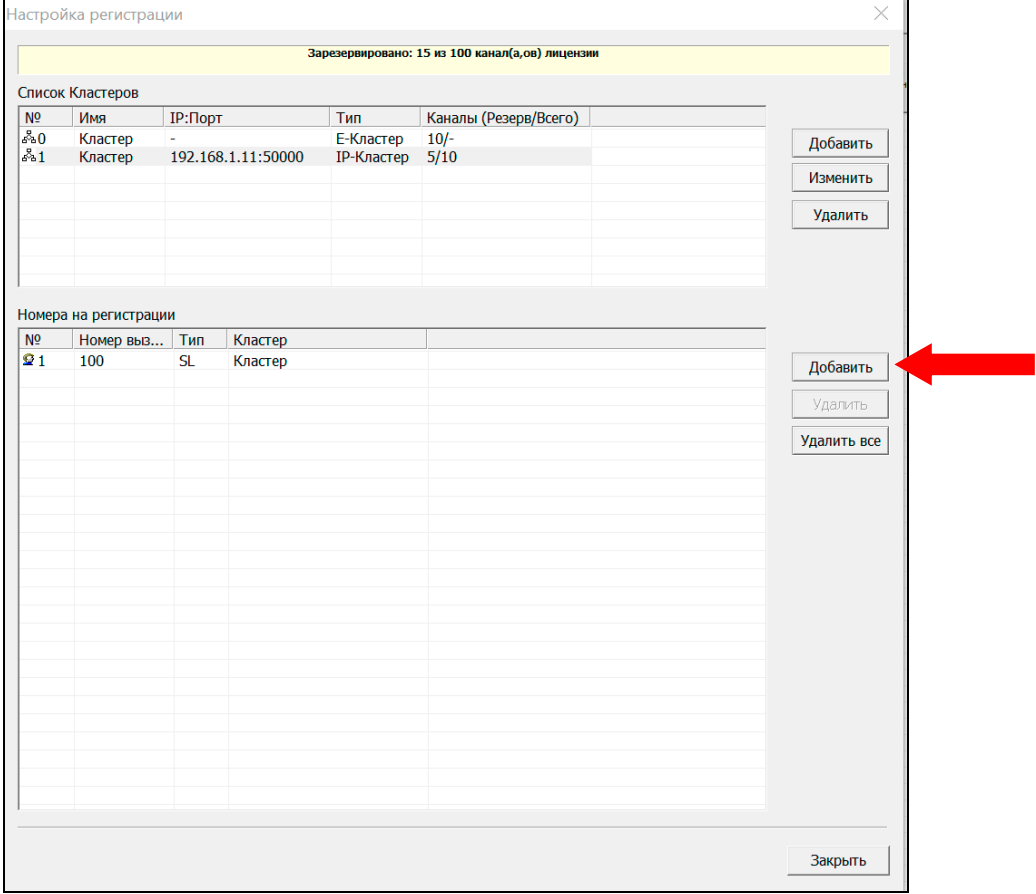

Рис. 17. Постановка на регистрацию номера абонента

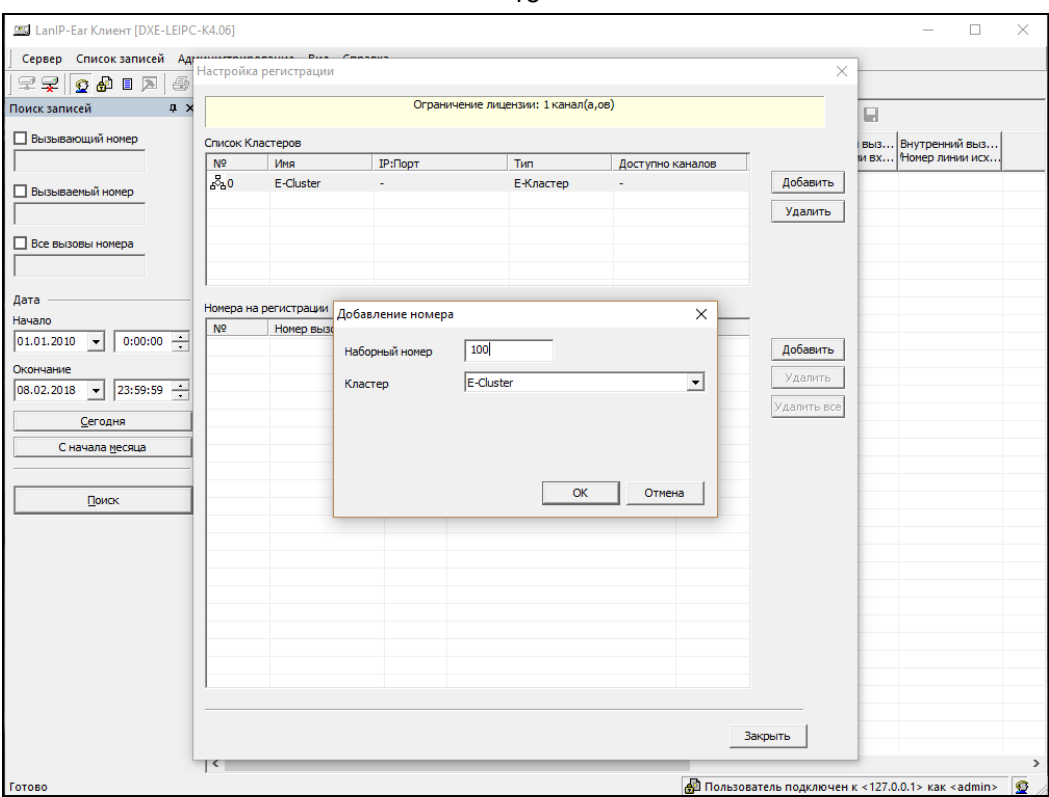

Рис. 18. Указание номера абонента

Для удаления номера из списка необходимо выделить номер в списке и нажать кнопку <**Удалить**> (Рис. 19). После подтверждения, номер будет удален из списка и снят с регистрации. Для удаления всех номеров из списка, необходимо нажать кнопку <**Удалить все**>. Если в данный момент удаляемые номера активны (происходит запись), то снятие их с регистрации произойдет после их освобождения.

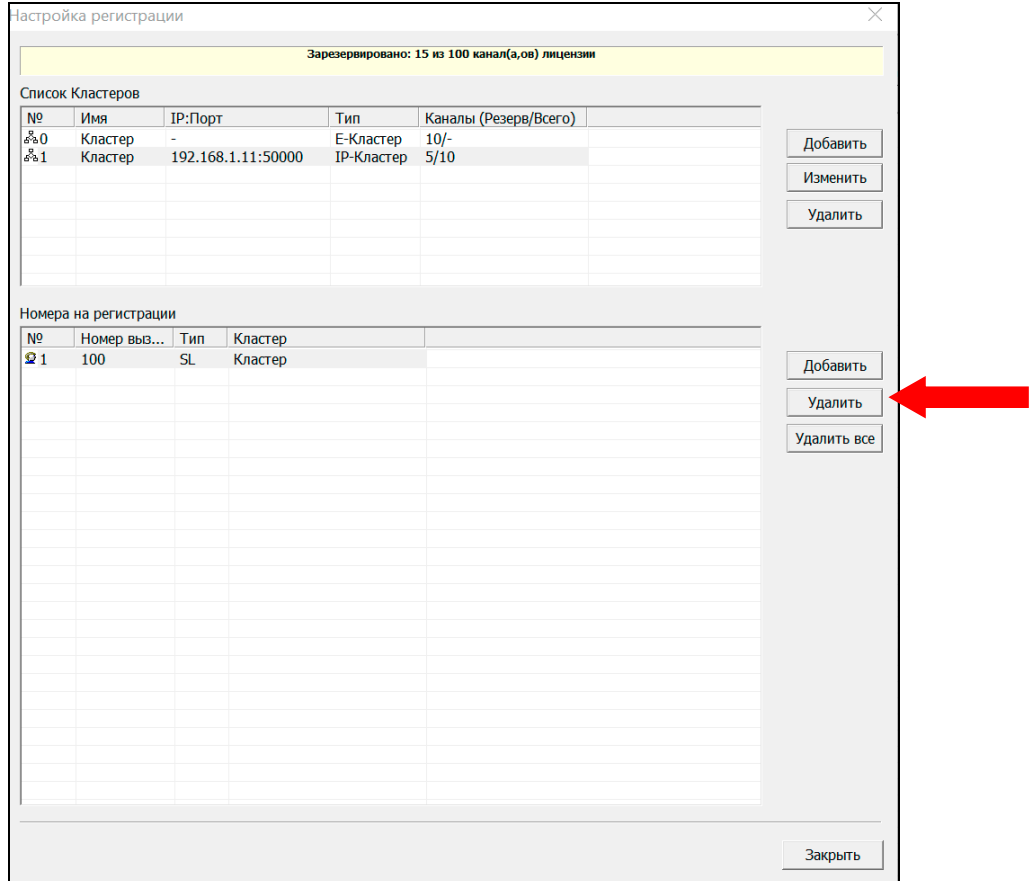

18

# <span id="page-18-0"></span>**12.ПОИСК ЗАПИСЕЙ**

Для поиска записей в архиве необходимо в левой части основного окна ПО «**LanIP-Ear Клиент**» вызвать окно '**Поиск записей'**. Окно поиска может быть закрыто, свернуто в левую часть окна или закреплено на экране. Для закрытия окна необходимо нажать на пиктограмму крестика в правой верхней части окна поиска. Для закрепления окна на экране необходимо нажать на пиктограмму с канцелярской кнопкой в правой верхней части окна поиска. Если окно поиска закрыто, его можно вызвать, выбрав пункт главного меню «**Вид - Панель поиска**». В окне поиска нужно указать требуемые условия поиска и нажать кнопку <**Поиск**> (Рис. 20). После этого в правой части окна будут отображены записи, удовлетворяющие условиям поиска. Условия поиска включают в себя наборные номера абонентов и диапазон датывремени записанных разговоров. Для обновления текущего списка найденных записей можно использовать функциональную клавишу "**F5**"**.** Переключение между окнами прослушивания и поиска записей осуществляется клавишей "**TAB"**. Выделение записей производится с помощью мыши, клавиши "**ПРОБЕЛ**" или клавиши "**INSERT**". Выделить или снять выделение всех записей можно нажатием на заголовок первого столбца списка или сочетанием клавиш <**Ctrl-A**>.

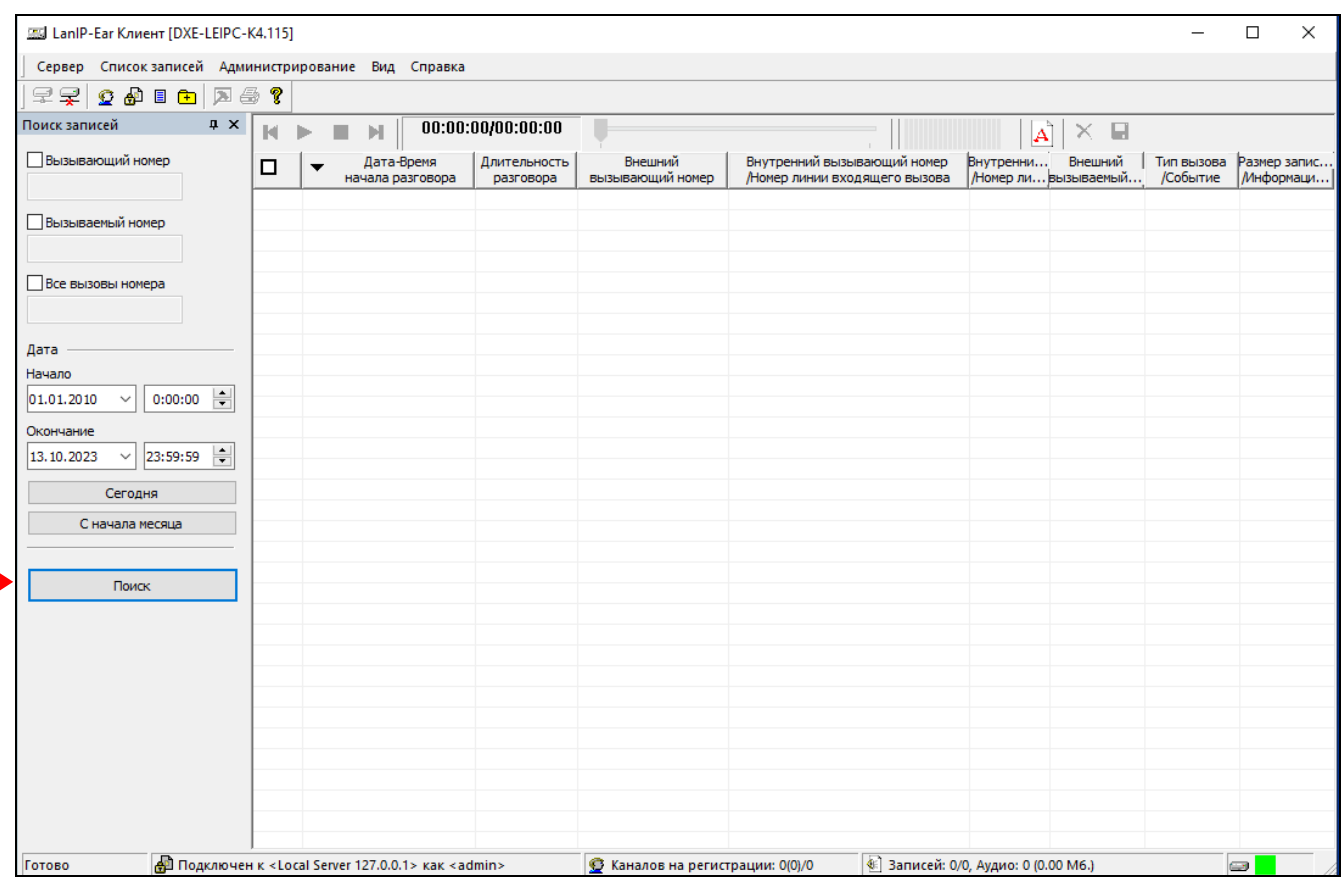

#### Рис. 20. Поиск в архиве записей

При наличии ошибок записи разговоров, записи будут выделены в списке записей красным цветом. Подробная информация об ошибках отображается в всплывающих подсказках при наведении указателя мыши на запись. Ошибки записей отображаются только для учетной записи администратора.

Для правильного отображения даты и времени в результатах поиска, необходима корректная установка вашего локального часового пояса в настройках ОС.

Для установки правильного даты-времени архиватора, установленного на модуль "DXE-E-SERVER", необходимо:

- В ПО "DXE Commander" включить опцию '**Синхронизация времени с ПК**' ("Настройки Синхронизация времени с ПК").
- На ПК администратора установить правильное системное время.
- Передать конфигурацию на АТС с помощью ПО "DXE Commander".

Для отображения номеров АОН (Caller ID) внешних вызывающих абонентов, необходимо, с помощью ПО "DXE Commander", включить АОН (Caller ID) в настройках соответствующих портов CO модулей АТС. Перед включением данной опции, проконсультируйтесь с вашим провайдером телефонии о используемом стандарте определителя номера.

# <span id="page-19-0"></span>**13.ПРОСЛУШИВАНИЕ ЗАПИСЕЙ**

Для прослушивания записей необходимо выделить галочкой требуемые записи в правой части окна и использовать кнопки управления воспроизведением в верхней части окна (Рис. 21). Записи воспроизводятся в порядке их выделения. Индикатор в верхней части списка записей отображает общую длительность и текущую позицию в воспроизводимой записи. Текущая воспроизводимая запись выделена ярко-синим цветом.

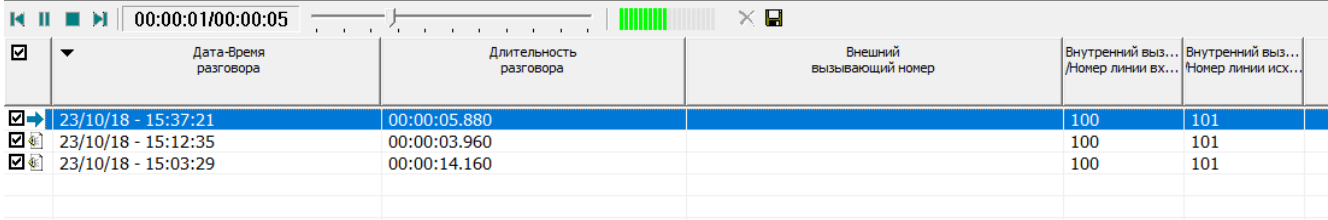

Рис. 21. Прослушивание записи

Перед прослушиванием записи может наблюдаться задержка в несколько секунд, зависящая от длительности записи и скорости канала связи c сервером архивации.

# <span id="page-19-1"></span>**14.УДАЛЕНИЕ ЗАПИСЕЙ**

Для удаления записей из архива необходимо выделить галочкой требуемые записи в правой части окна, в контекстном меню выбрать пункт "**Удалить**" или нажать кнопку "**Удалить**" на панели инструментов (отображена пиктограммой крестика) в верхней части окна (Рис. 22). Удаление записей во время воспроизведения невозможно.

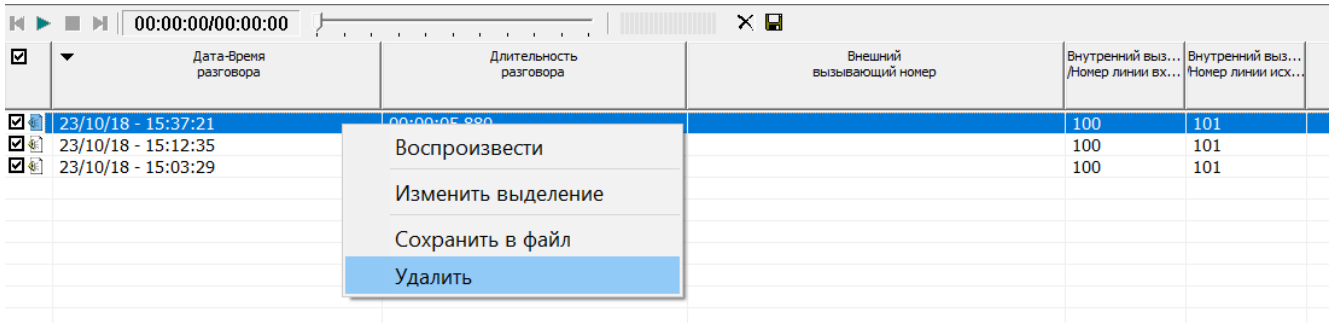

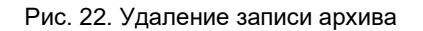

Возможность удаления записей имеет только пользователь с правами администратора.

# <span id="page-20-0"></span>**15. СОХРАНЕНИЕ ЗАПИСЕЙ**

Имеется возможность сохранения выбранной записи архива в отдельный внешний файл. Запись сохраняется в формате <WAV>, кодек <G.711 A-Law>, битрейт 64 кбит/с. Объем памяти, занимаемый записями, составляет примерно 8 Кбайт на секунду записи или 30 Мбайт на час записи.

Для сохранения записи на диск необходимо выбрать требуемые записи (отметить галочками) в правой части окна, в контекстном меню выбрать пункт "**Сохранить**" или нажать кнопку "**Сохранить**" (отображена пиктограммой дискеты) в верхней части окна (Рис. 23). При сохранении одной записи необходимо указать имя файла для записи. При сохранении нескольких записей необходимо указать папку для сохранения файлов, имена файлов генерируются автоматически.

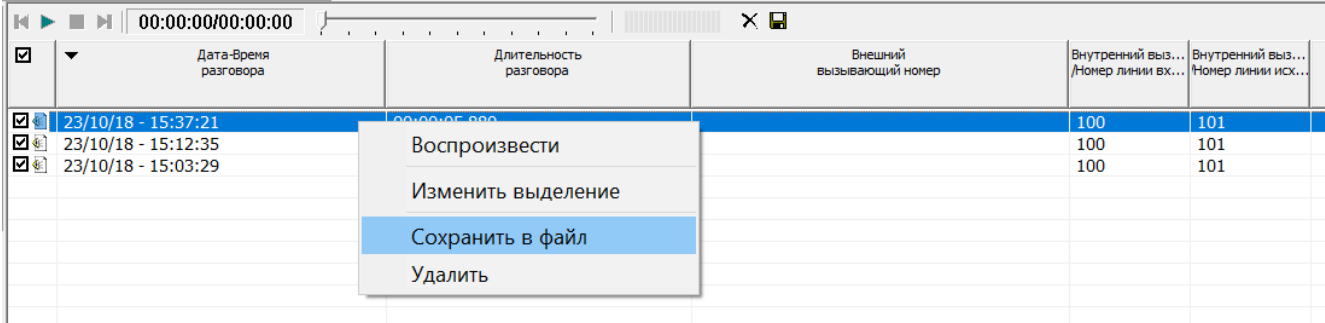

Рис. 23. Сохранение записи архива в отдельный файл

Возможность сохранения записей во внешние файлы имеет только пользователь с правами администратора.

# <span id="page-20-1"></span>**16. ПЕЧАТЬ СПИСКА ЗАПИСЕЙ**

Для печати списка записей выберите пункт <**Печать**> меню <**Список записей**>. Для предварительного просмотра списка записей перед печатью выберите пункт <**Предварительный просмотр**> меню <**Список записей**>.

### <span id="page-20-2"></span>**17. ПРОСМОТР ЖУРНАЛА РАБОТЫ**

Архиватор позволяет производить просмотр журнала работы сервера архивации переговоров. В журнал записываются события, произошедшие на сервере архивации.

Для просмотра журнала необходимо выбрать в меню <**Администрирование**> пункт <**Просмотр журнала**>. Отобразится список истории событий журнала (Рис. 24). Для очистки журнала необходимо нажать кнопку <**Очистить журнал**>. Возможность очистки журнала имеет только пользователь с правами администратора.

| Nº                    | Дата                       | Событие           |   |
|-----------------------|----------------------------|-------------------|---|
| $\odot_1$             | 30/05/23 - 15:31:50        | Сервер остановлен |   |
| (j) 2                 | 06/06/23 - 13:30:47        | Сервер запущен    |   |
| (j) 3                 | 06/06/23 - 13:39:48        | Сервер остановлен |   |
| G) 4                  | 07/06/23 - 12:49:02        | Сервер запущен    |   |
| O 5                   | 07/06/23 - 12:49:03        | Сервер остановлен |   |
| O6                    | 22/06/23 - 12:05:29        | Сервер запущен    |   |
| (j) 7                 | 22/06/23 - 12:05:30        | Сервер остановлен |   |
| (i) 8                 | 29/06/23 - 17:26:53        | Сервер запущен    |   |
| و (ق                  | 29/06/23 - 17:44:54        | Сервер остановлен |   |
| $\odot$ 10            | 29/06/23 - 18:06:30        | Сервер запущен    |   |
| $\mathbf{\circ}_{11}$ | 29/06/23 - 18:12:31        | Сервер остановлен |   |
| $\bigcirc$ 12         | 03/07/23 - 13:03:27        | Сервер запущен    |   |
| $_{\rm 13}$           | 03/07/23 - 13:06:28        | Сервер остановлен |   |
| $\frac{1}{14}$        | 03/07/23 - 13:30:14        | Сервер запущен    |   |
| $\frac{1}{15}$        | 03/07/23 - 13:30:15        | Сервер остановлен |   |
| $\ddot{\bullet}$ 16   | 08/08/23 - 13:01:57        | Сервер запущен    |   |
| $\odot$ 17            | 08/08/23 - 13:16:58        | Сервер остановлен |   |
| $(1)_{18}$            | 18/08/23 - 14:55:33        | Сервер запущен    |   |
| $_{19}$               | 18/08/23 - 14:58:34        | Сервер остановлен |   |
| $\frac{1}{20}$        | 21/08/23 - 14:57:46        | Сервер запущен    |   |
| $\frac{1}{21}$        | 21/08/23 - 14:58:29        | Сервер остановлен |   |
| $\frac{1}{22}$        | 31/08/23 - 16:40:07        | Сервер запущен    |   |
| $\frac{1}{23}$        | 31/08/23 - 18:34:08        | Сервер остановлен |   |
| $\frac{1}{2}$ 24      | 31/08/23 - 18:36:21        | Сервер запущен    |   |
| $\frac{1}{25}$        | 31/08/23 - 18:36:22        | Сервер остановлен |   |
| $\frac{1}{26}$        | 31/08/23 - 18:39:04        | Сервер запущен    |   |
| $\frac{1}{27}$        | 31/08/23 - 18:42:05        | Сервер остановлен |   |
| 1/28                  | 31/08/23 - 18:42:10        | Сервер запущен    |   |
| $\frac{1}{29}$        | 31/08/23 - 18:42:11        | Сервер остановлен |   |
| $\frac{1}{2}$ 30      | 31/08/23 - 18:44:49        | Сервер запущен    |   |
| $\frac{1}{31}$        | 31/08/23 - 18:53:50        | Сервер остановлен |   |
| $\frac{1}{32}$        | 31/08/23 - 18:54:07        | Сервер запущен    |   |
| (1) 33                | 31/08/23 - 18:54:08        | Сервер остановлен |   |
| $\frac{1}{34}$        | 31/08/23 - 18:55:30        | Сервер запущен    |   |
| $\frac{1}{35}$        | 31/08/23 - 18:58:31        | Сервер остановлен |   |
| $\frac{1}{2}$ 36      | 31/08/23 - 18:58:58        | Сервер запущен    | v |
| 20a<br>≺              | <b>College And College</b> | $\rightarrow$     |   |
|                       |                            |                   |   |
|                       | Очистить журнал            | Закрыть           |   |

Рис. 24. Журнал работы Архиватора

В поле <**Событие**> отображаются события, произошедшие на сервере архивации:

- "**Сервер остановлен**" произошла остановка сервера.
- "**Сервер запущен**" произошел запуск сервера.
- "**Ошибка связи с модулем станции**" произошла ошибка связи с модулем АТС. Данная ошибка может быть вызвана неисправностью сети ETHERNET/IP, неверно указанной в настройках сетевой картой или недостаточной мощностью ПК сервера архивации (См. Системные требования к ПК архиватора).
- "**Ошибка установки на регистрацию**" произошла ошибка при установке номера абонента на регистрацию. Данная ошибка может быть вызвана неисправностью сети ETHERNET/IP, неверно указанной в настройках сетевой картой, отсутствием номера абонента в АТС или неверно указанным паролем доступа Кластера.
- "**Ошибка записи файла**" произошла ошибка при записи файла архива аудио. Данная ошибка может быть вызвана неисправностью диска или неверно указанным путем для архива аудио в настройках сервера архиватора.
- "**Резервное копирование** (Результат)" завершено резервное копирование архива записей на внешний FTP-сервер с указанным результатом.

Для обновления текущего журнала работы можно использовать функциональную клавишу клавиатуры "**F5**"**.**

 $\Box$  $\times$ 

# <span id="page-22-0"></span>**18.ВОЗВРАТ К ЗАВОДСКИМ НАСТРОЙКАМ**

Данная функция позволяет сбросить настройки сервера архивации на заводские значения. Возврат настроек архиватора к заводским значениям может произвести только пользователь архиватора с правами администратора. Для этого необходимо выбрать пункт меню "**Администрирование-Возврат к заводским настройкам**". В результате выполнения этой операции, будут удалены все созданные кластеры, очищен список номеров на регистрации, сброшены параметры ограничения доступа.

# <span id="page-22-1"></span>**19.РЕЗЕРВНОЕ КОПИРОВАНИЕ АРХИВА ЗАПИСЕЙ**

Функция резервного копирования позволяет производить копирование архива записей на внешний FTPсервер по расписанию или по команде администратора. Для установки параметров системы резервного копирования необходимо выбрать пункт меню "**Администрирование-Резервное копирование архива записей**".

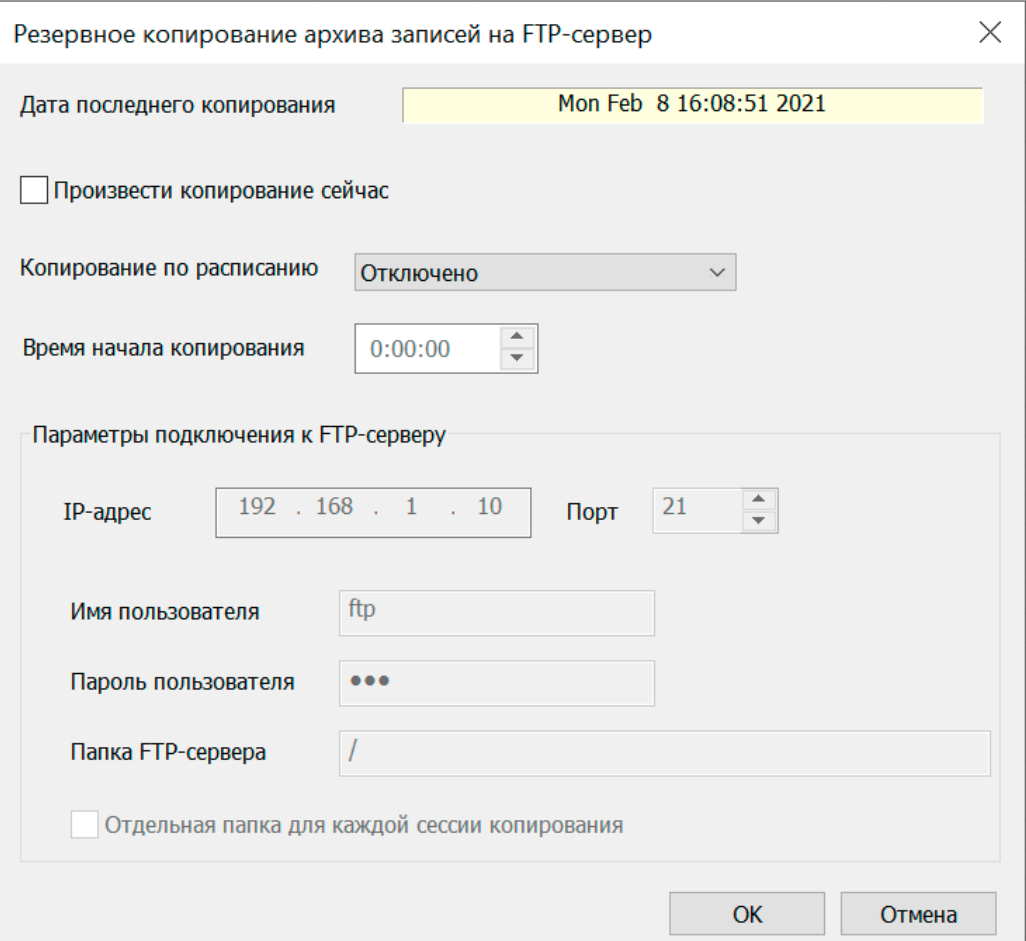

Рис. 25. Резервное копирование архива записей

- "**Дата последнего копирования**" отображает дату начала последнего резервного копирования записей.
- "**Произвести копирование сейчас**" включает режим немедленного копирования записей по команде администратора.
- "**Копирование по расписанию**" указывает режим копирования записей по расписанию (Ежедневно, еженедельно или ежемесячно). При истечении указанного периода копирования, автоматически производится копирование архива записей на указанный FTP-сервер.
- "**Время начала копирования**" указывает время начала операции копирования записей по расписанию.
- "**IP-адрес**" указывает IP-адрес FTP-сервера.
- "**Порт**" указывает IP-порт FTP-сервера. По умолчанию установлен порт **21**.
- "**Имя пользователя**" указывает имя пользователя FTP-сервера. Пользователь должен иметь права на запись и создание папок FTP-сервера. По умолчанию установлено имя "**ftp**".
- "**Пароль пользователя**" указывает пароль пользователя FTP-сервера. По умолчанию установлен пароль "**ftp**". Аутентификация SSL/TLS не поддерживается.
- "**Папка FTP-сервера**" указывает папку FTP-сервера для архива записей. Пользователь FTP-сервера должен иметь права на запись и создание папок в этой папке.
- "**Отдельная папка для каждой сессии копирования**" включает создание отдельной папки на FTPсервере для каждой сессии резервного копирования. Дополнительная папка создается в папке, указанной как "**Папка FTP-сервера**". В этом режиме каждая папка будет содержать копию архива записей на дату копирования. Если данная опция отключена, то для архива записей используется одна общая папка, указанная как "**Папка FTP-сервера**".

Результат резервного копирования записей отображается в журнале работы архиватора (см. "ПРОСМОТР ЖУРНАЛА РАБОТЫ").

# <span id="page-23-0"></span>**20.РАСШИФРОВКА КОДОВ ОШИБОК И МЕТОДЫ ИХ УСТРАНЕНИЯ**

Ниже приведена таблица расшифровки кодов ошибок Архиватора.

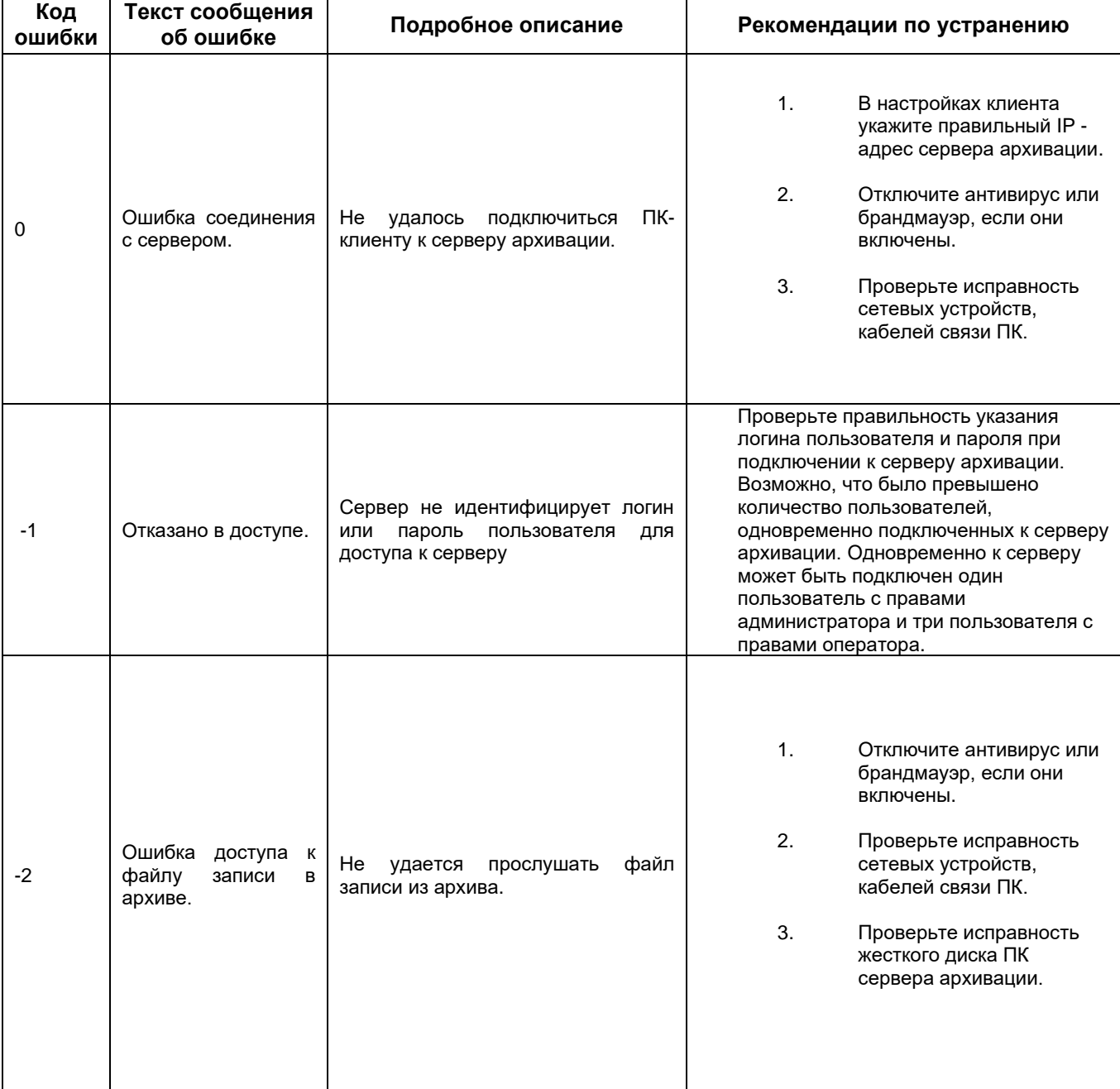

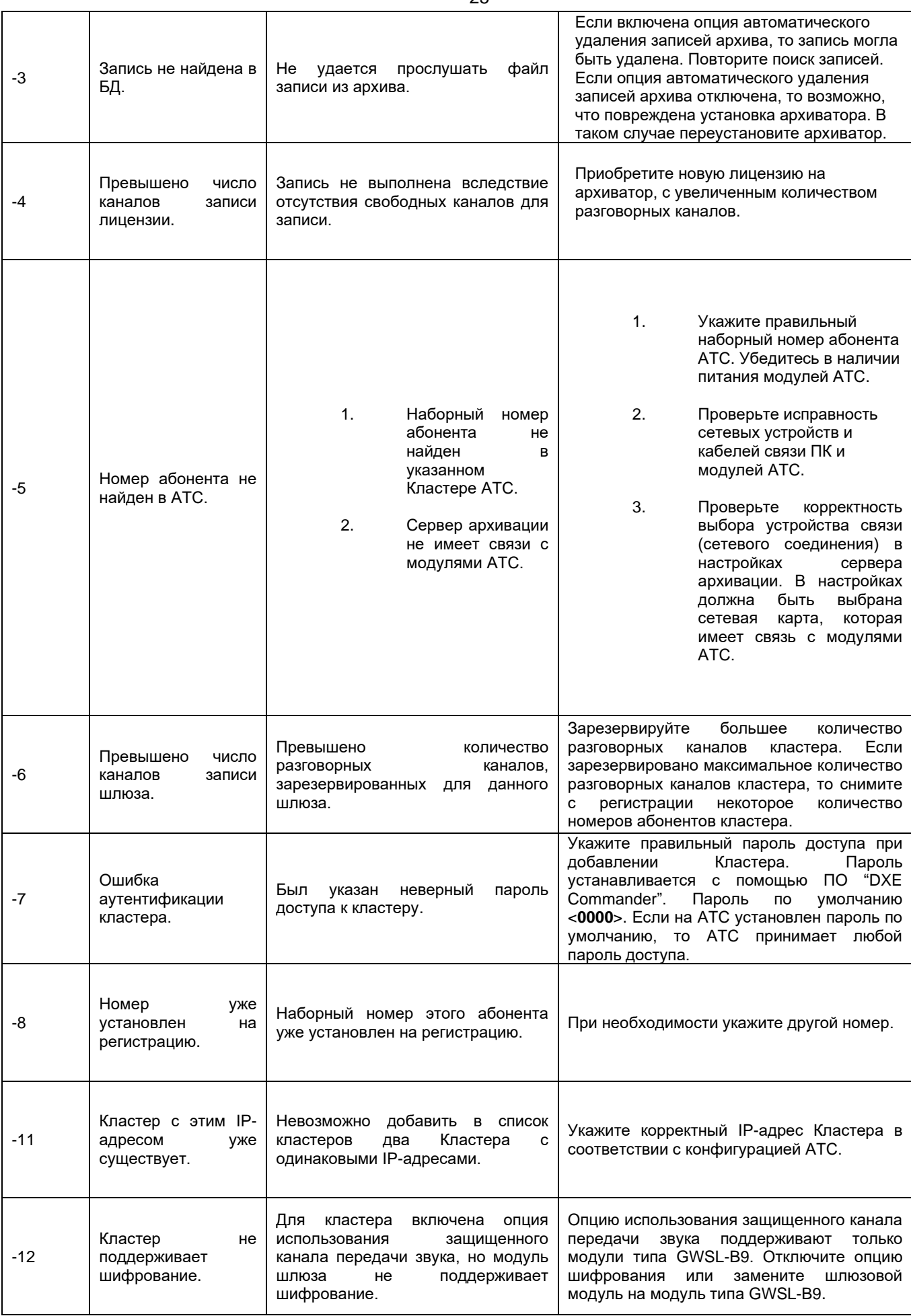

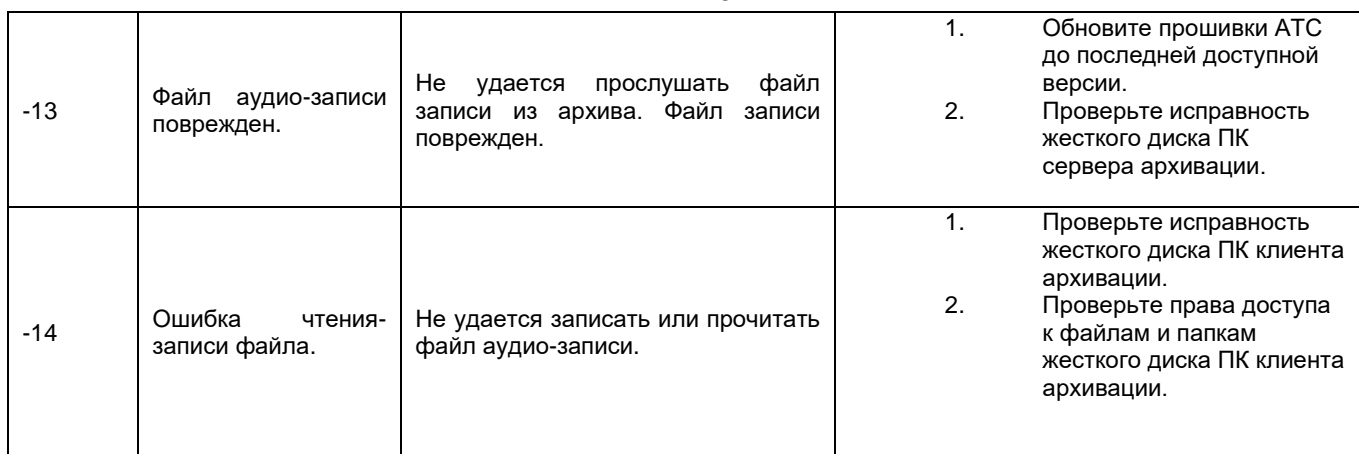

В некоторых случаях, по запросу, необходимо выслать производителю все файлы журнала работы, находящиеся в папке "**logs**" (эта папка находится в папке, в которую установлена серверная часть архиватора).